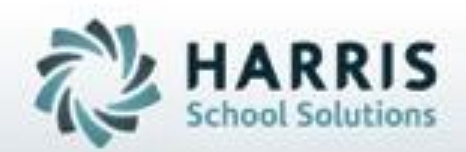

# **Introduction to : Certification Hours Tracking A Teachers Guide**

October 2019

**SPECIALIZED STUDENT SOLUTIONS | STUDENT INFORMATION | FINANCIAL MANAGEMENT | SCHOOL NUTRITION** 

Do not copy or dishibute without written permasson from Harris School Schutzna, Copyright @2015 (Unpublished Work). All rights teteryed.

## **Project Title Alexander** *Certification Hours Tracking*

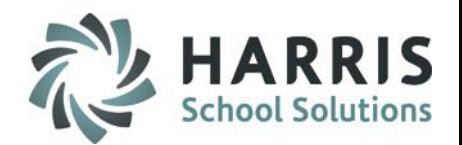

- Module Assignment
- Recording Daily Attendance
- Inserting Daily Hours
- Deducting Student Time by Student
- Deducting Student Time by Session
- Disbursing Monthly Hours by Class
- Disbursing Monthly Hours by Student
- Certification Hours Reports

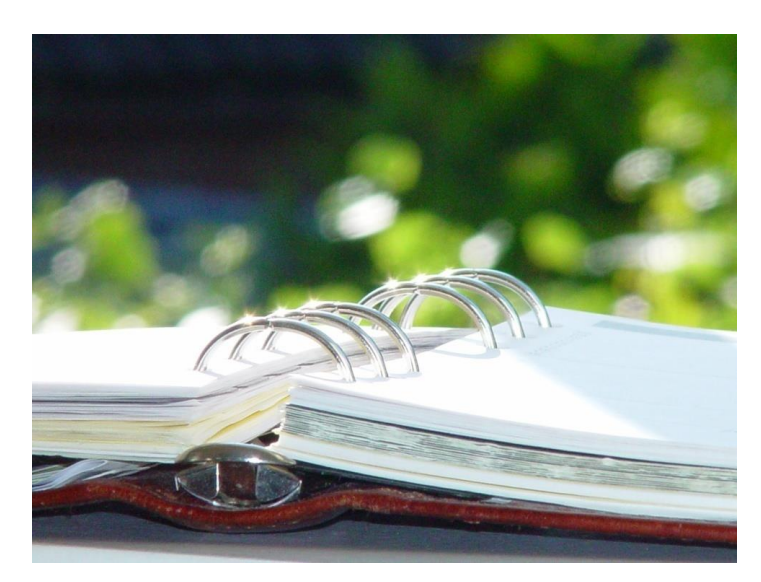

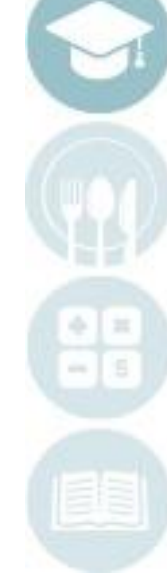

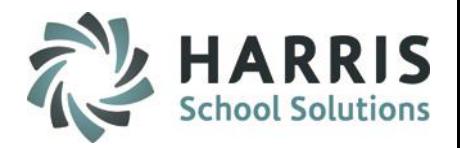

### **Module Assignment Overview**

The following is a list of modules that the ClassMate System Administrator will need to assign the teachers using the Certification Hours Tracking Functionality.

### **Modules:**

- o Teacher Attendance
	- Attendance Begin Session
- o Teacher Options
	- Cert Hours Daily by Class
	- Cert Hours Monthly by Student

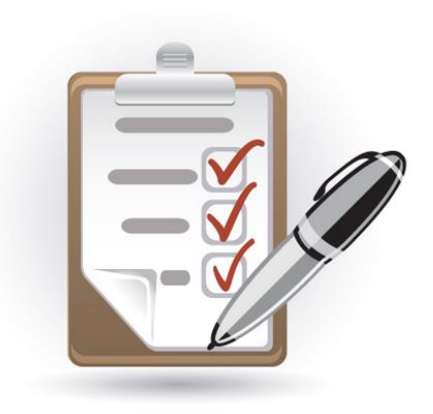

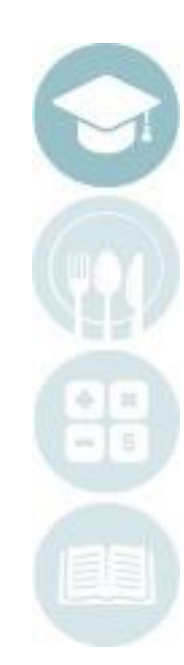

## **Production** Heart Title Certification Hours Tracking

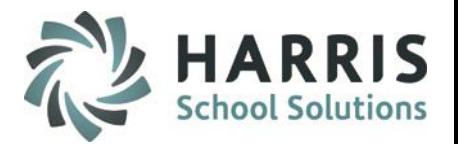

### **Teachers: Recording Daily Attendance**

Double click **My Modules >** Double Click **Teacher Attendance** > Click **Attendance Begin Session**

•Select a class in the left hand view

•Click **"A"** for students who are absent

•Click **"Present"** button for all remaining present students

•Close module

**Note: Daily attendance must be taken for each class prior to using teacher certification hours modules!**

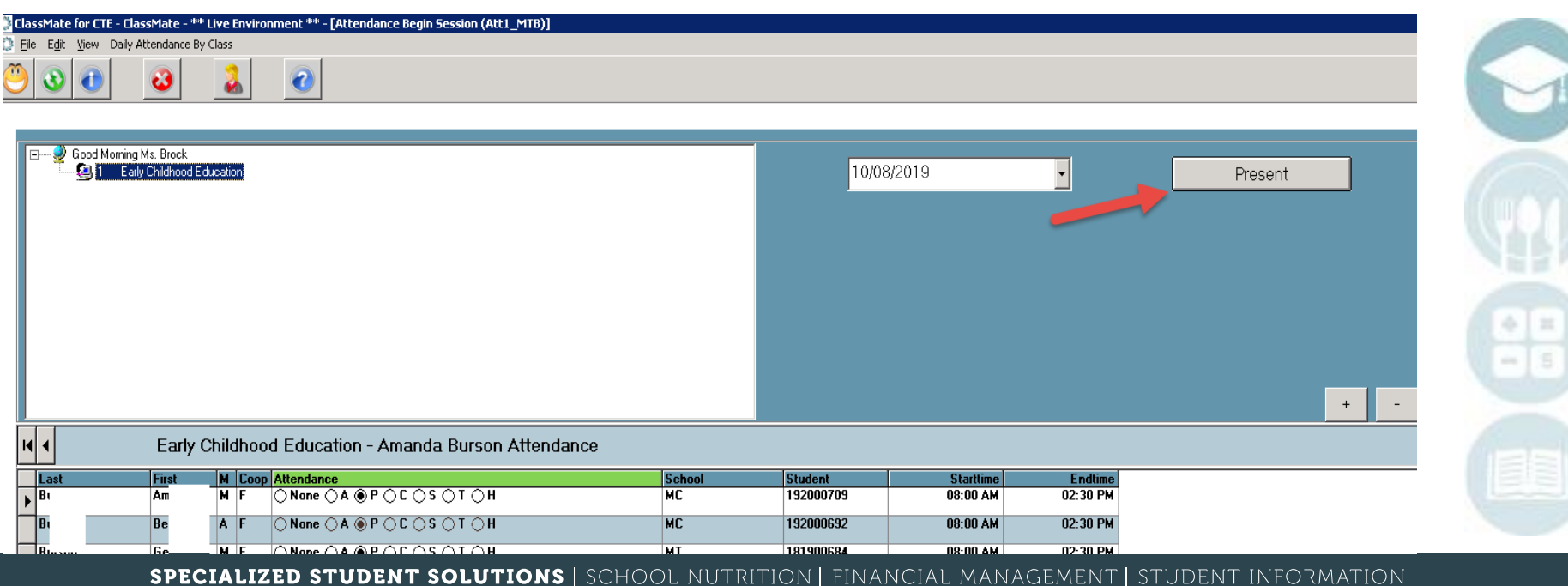

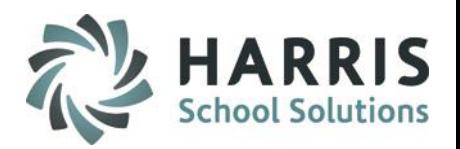

### **Teachers: Inserting Recorded Daily Hours**

*The purpose of this step is to allow the system to automatically record daily hours, based on attendance defaults* Double click **My Modules >** Double Click **Teacher Options** > Click **Cert Hours Daily by Class**

- Select a Class in the left hand view
- Click Edit Tool Bar along the top of the screen
- **Click Insert Daily Hours**
- Edit Hours and Minutes per student, as needed
- Enter comments per student, as necessary

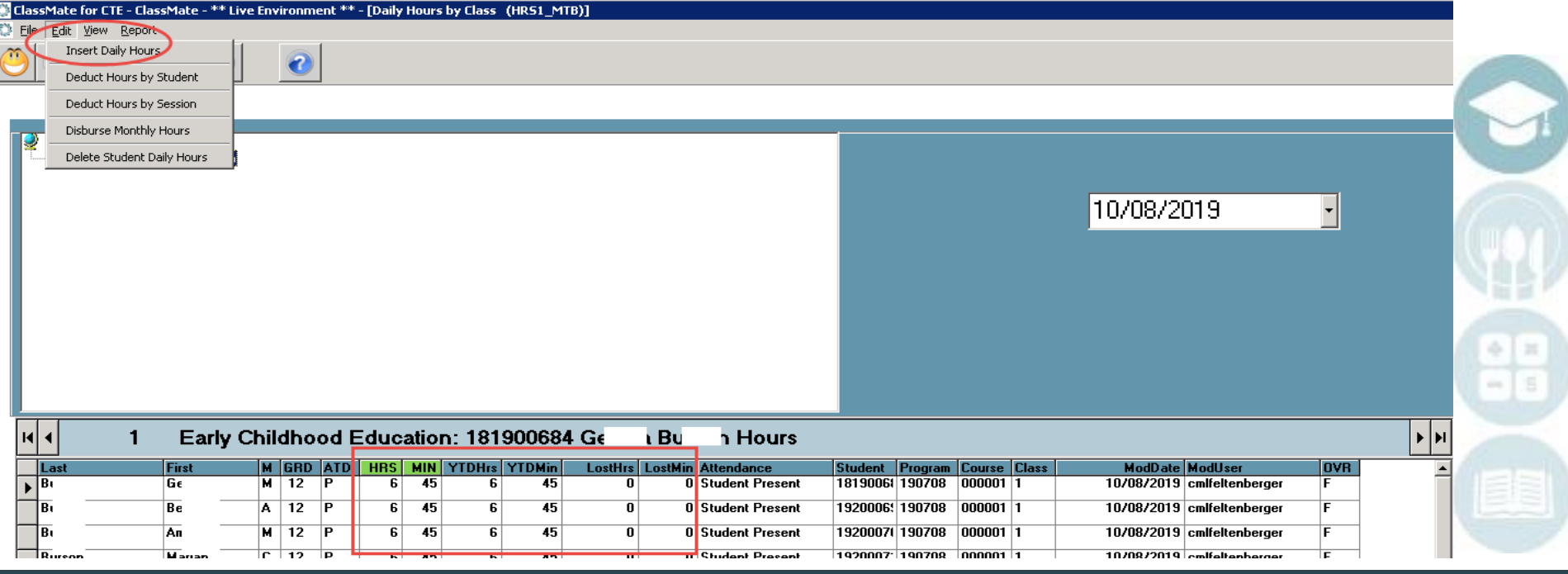

### **Teachers: Deducting Student Time**

*The purpose of this step is to allow the teacher the ability to edit multiple student hours at one time.* 

Double click **My Modules >** Double Click **Teacher Options** > Click **Cert Hours Daily by Class**

- Select a Class in the left hand view
- Click Edit Tool Bar along the top of the screen
- **Click Deduct Hours by Student**
- **Enter Hours and/or minutes to be deducted**
- Select student (s) receiving the deduction
- **Click Deduct**
- Process is Complete message displays > click OK and then use Red X to close Deduction window

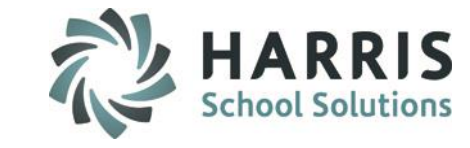

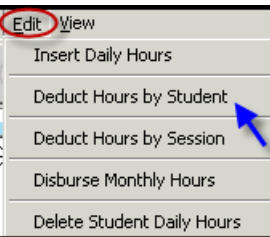

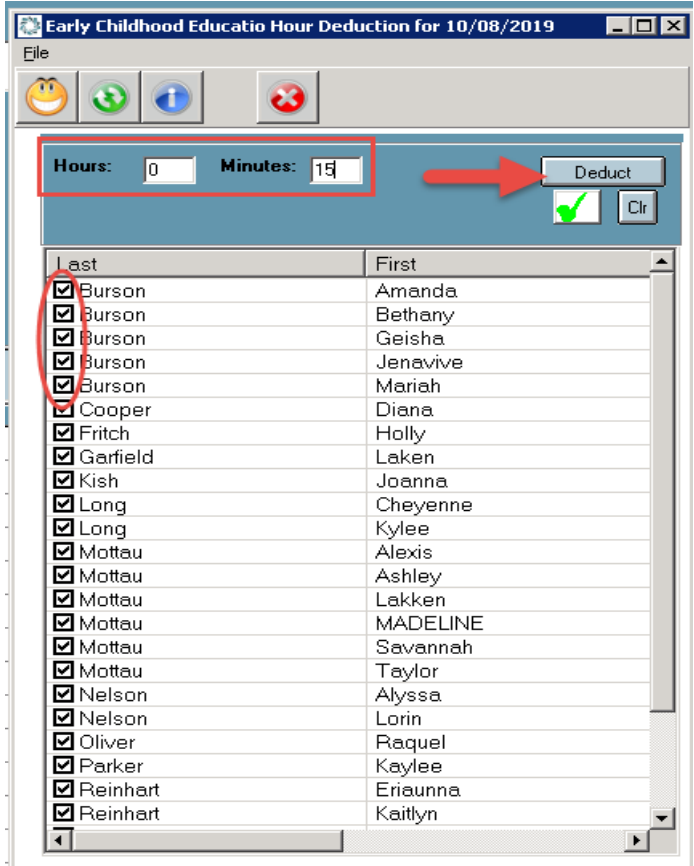

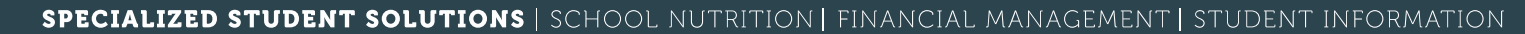

### **Teachers: Deducting Student Time**

*The purpose of this step is to allow the teacher the ability to edit student hours by session.* 

Double click **My Modules >** Double Click **Teacher Options** > Click **Cert Hours Daily by Class**

- Select a Class in the left hand view
- Click Edit Tool Bar along the top of the screen
- **Click Deduct Hours by Session**
- **Enter Hours and/or minutes to be deducted**
- Select session (s) receiving the deduction
- **Click Deduct**
- Process is Complete message displays > click OK and then use Red X to close Deduction window

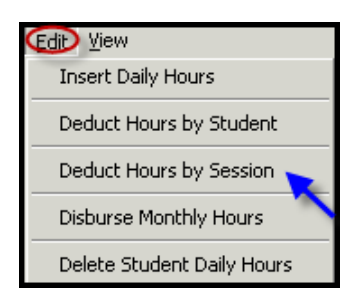

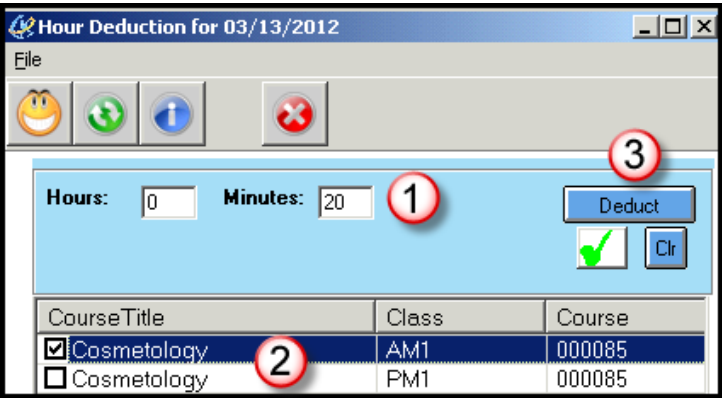

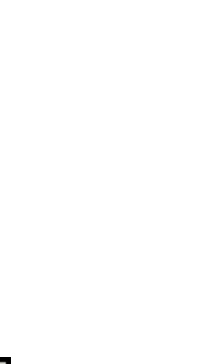

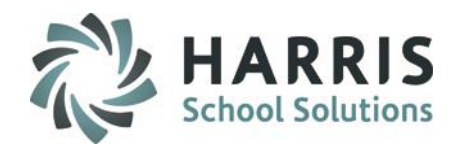

### **Disbursing Monthly Hours by class**

*The purpose of this step is to automatically disburse monthly hours, based on category disbursement defaults for the class or individually by student*

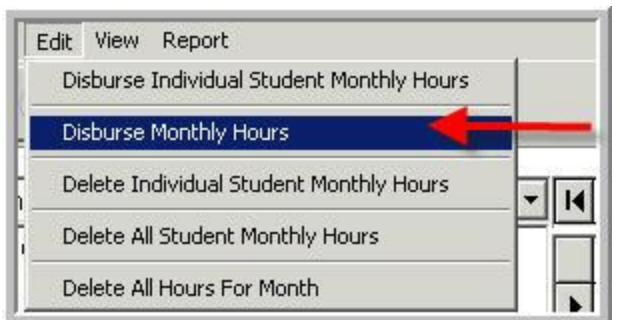

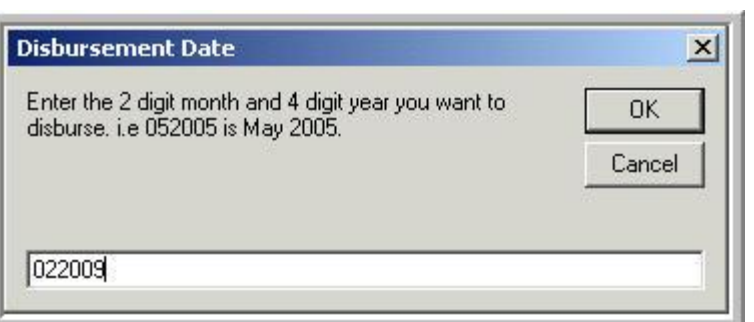

Double click **My Modules >** Double Click **Teacher Options** > Click **Cert Hours Monthly by Student**

- Select a Class in the left hand view
- Click **Edit** Tool Bar along the top of the screen
- Click **Disburse Monthly Hours**
- Enter the month and year for disbursement
- Click **OK**
- Edit Hours and Minutes per student, as needed using the **Cert Hours Monthly by Student module**

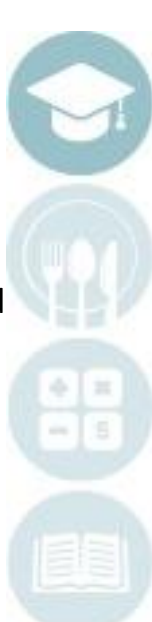

### **Disbursing Monthly Hours by Student**

*The purpose of this step is to automatically disburse monthly hours, based on category disbursement defaults for the class or individually by student*

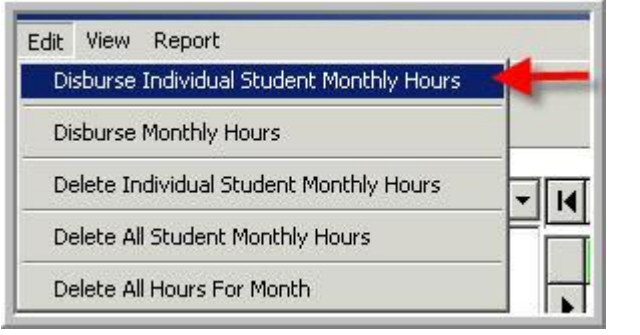

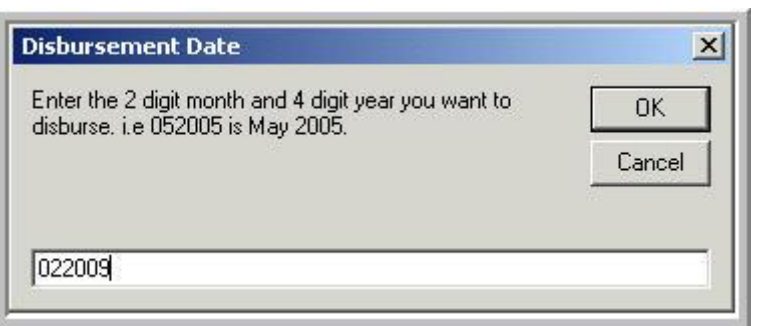

### Double click **My Modules >** Double Click **Teacher Options** > Click **Cert Hours Monthly by Student**

- Select a Class in the left hand view
- Click a student name
- Click **Edit** Tool Bar along the top of the screen
- Click **Disburse Individual Student Monthly Hours**
- Enter the month and year for disbursement
	- Click **OK**
		- Edit Hours and Minutes per student, as needed

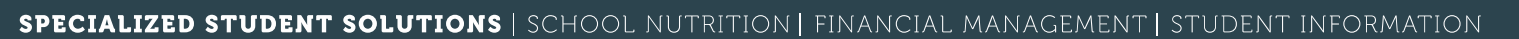

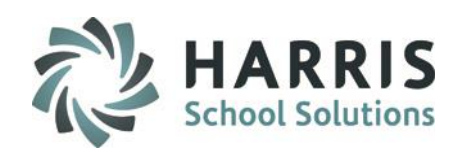

## **Certification Hour Reports**

### **Teachers**

These reports are accessed using the Cert Hours Daily by Class & Cert Hours Monthly by Class Modules via the Report drop-down menu in those modules or under **Reports > Teacher Attendance**

- Student Daily Hours History
- Daily Hours by Class
- **Student Monthly Hours**

### **State Report**

10

Note: This report may or may not be assigned to Teachers depending on who is the designated person at the school to run the report for submission to the state.

### Double click **Reports >** Double Click > **State Reporting**

• Cert. Hours SPOA 2415 w/ Data Sheet State Reporting

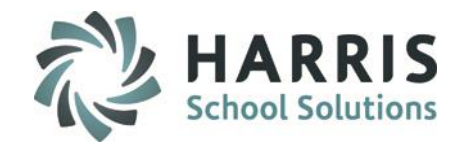

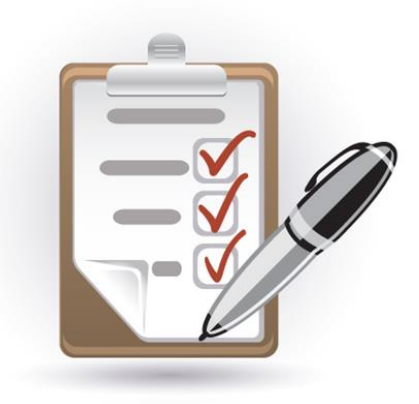

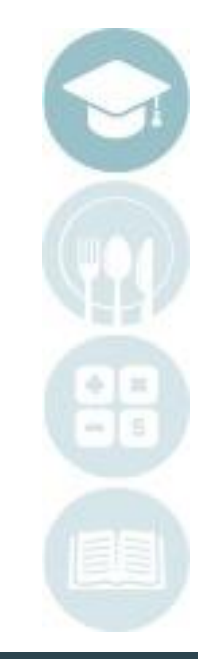

11

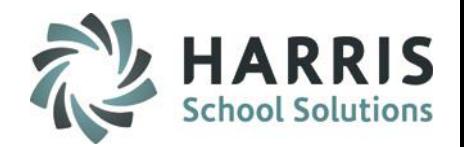

### **Student Daily Hours by Class Report – Sample**

This report will display hours for the class selected and for the date selected when running the report. All students in the selected class will be display on one page.

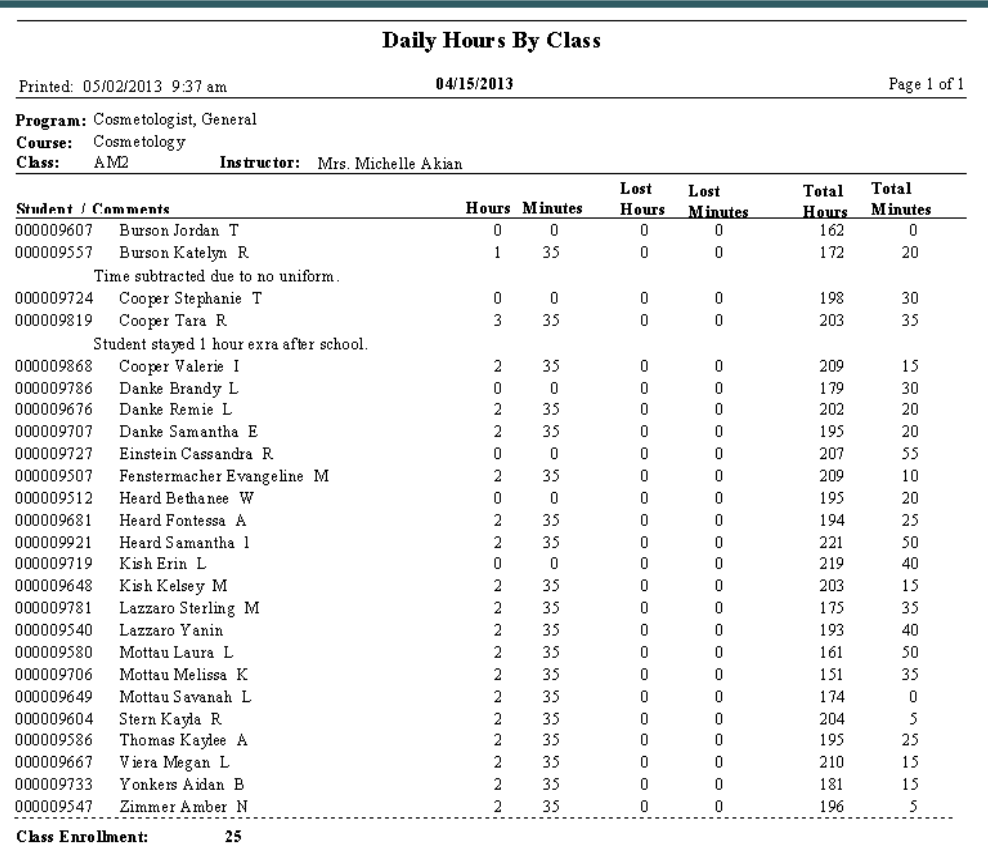

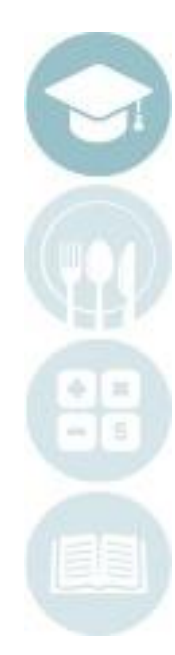

12

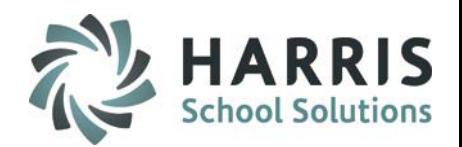

### **Student Daily Hours History Report - Sample**

This report will display hours by individual student for the date range selected when running the report. Each student prints on their own pages so this report can be handed to students.

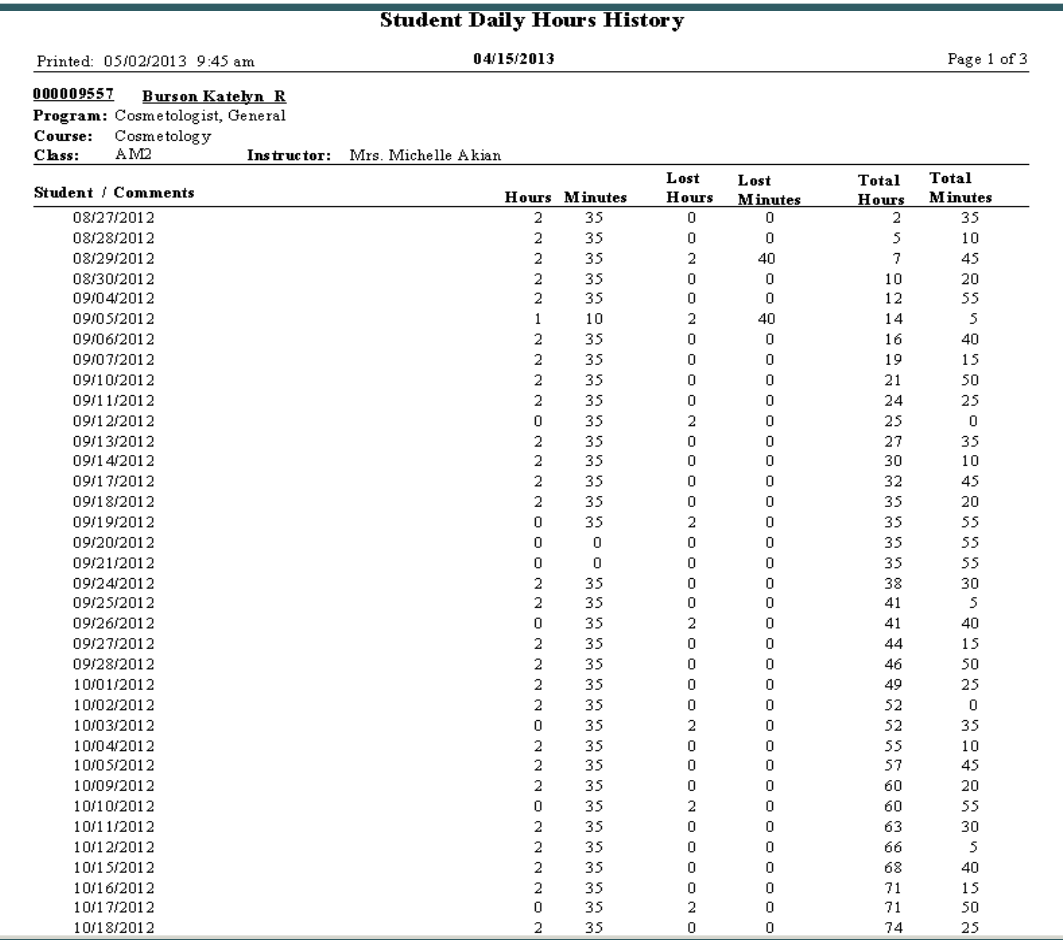

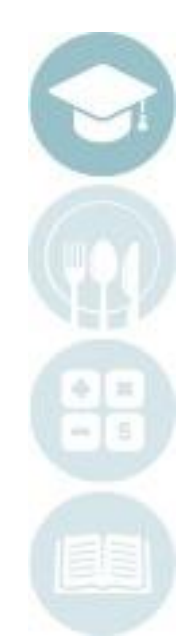

13

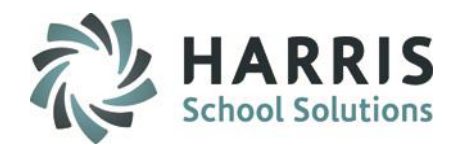

## **Student Monthly Hours Report - SAMPLE**

This report will display hours by individual student for the month range selected when running the report. Each student prints on their own pages so this report can be handed to students.

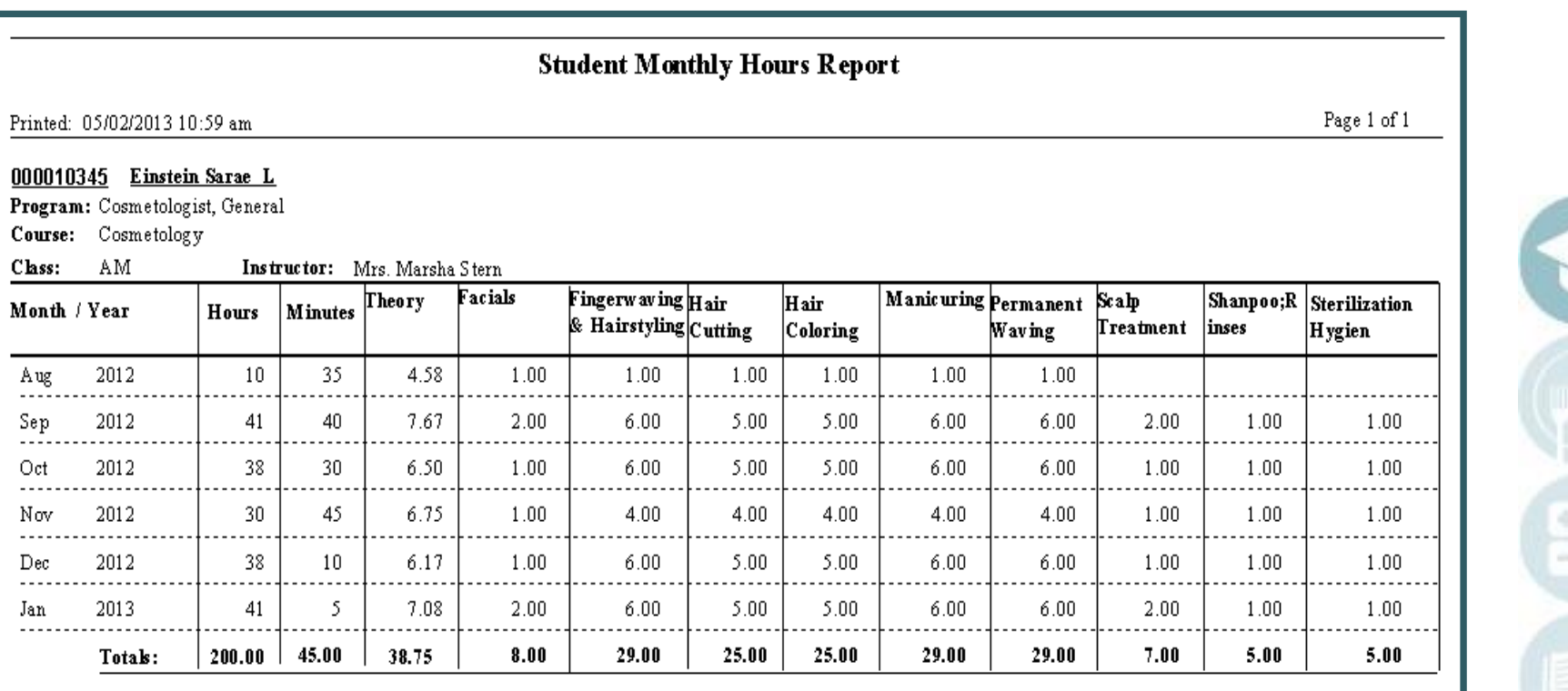

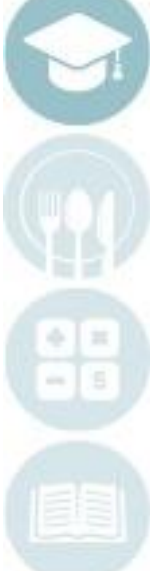

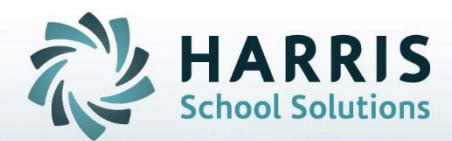

**ClassMate** 1660 Valley Central Parkway Suite 500 Bethlehem, PA 18017

Questions? Contact us! *ClassMate HelpDesk 855-984-1228 support.classmate.net*

**STUDENT INFORMATION | FINANCIAL MANAGEMENT | SCHOOL NUTRITION** 

Do not copy or distribute without written permission from Harris School Solutions, Copyright @2014. [Unpublished Work]. All rights reserved.